Demander à corriger mon erreur **Tutoriel** 

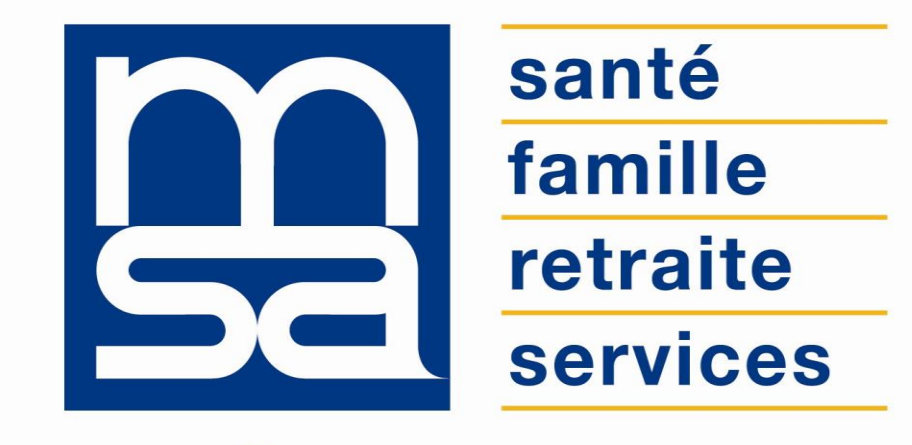

L'essentiel  $\&$  plus encore

# Descriptif

Présentation du service en ligne

## Pour qui ?

Ce service en ligne permet à **l'adhérent particulier** ayant commis une erreur dans l'une de ses déclarations, d'adresser une demande de rectification à la MSA.

### **Bon à savoir**

- Tous les documents adressés à la MSA (Cerfa et web) peuvent faire l'objet d'une demande de rectification.
- La demande de rectification peut porter sur des démarches faites il y à 2 ans maximum.
- La demande de rectification n'est possible que sur le service en ligne (pas d'équivalent Cerfa).
- L'utilisation du service est uniquement à l'initiative de l'adhérent qui a remarqué lui même son erreur.
- L'utilisateur peut renseigner jusqu'à **10 demandes de rectification** par jour au maximum.
- Le message de demande de rectification ne peut excéder **1500 caractères**.
- Le suivi du traitement de la demande de rectification est accessible depuis le service **Suivi de mes demandes de prestations**.

## Principe du droit à l'erreur

- Inscrit dans la loi **ESSOC** (État au Service d'une Société de Confiance), le **droit à l'erreur** offre aux assurés la possibilité de **rectifier leurs déclarations en ligne**.
- Le droit à l'erreur repose sur le **principe de bonne foi** : chacun est susceptible de se tromper dans ses déclarations à l'administration, sans risquer une sanction dès la première erreur.
- Le droit à l'erreur permet à l'assuré **d'éviter une sanction financière**, mais ne l'exonère pas du remboursement des indus.
- Le droit à l'erreur ne s'applique pas aux **fraudeurs**, ni aux **récidivistes**.
- Les retards ou omissions de déclaration dans les délais prescrits n'entrent pas dans le champ d'application du droit à l'erreur. L'erreur ne sera pas non plus tolérée si elle porte atteinte à la santé publique, à la sécurité des personnes ou des biens ou enfreint les engagements européens et internationaux.

## Fonctionnalités

- Sélection de critères pour identifier plus rapidement le document concerné par la rectification :
	- domaines « Particulier » : Famille, Santé, Retraite, ASS,
	- date d'envoi du document : moins de 6 mois, plus de 6 mois, plus d'un an.
- Visualisation et sélection du document à rectifier ;
- Qualification de l'erreur :
	- sélection du type de l'erreur : oubli d'une information, information erronée...
	- saisie d'un message précisant toutes les informations nécessaires au traitement de l'erreur.
- Visualisation / téléchargement de la demande envoyée au format PDF ;
- Envoi d'un accusé de réception après validation de la demande ;
- Suivi de la rectification via le service Suivi Des Demandes.

## Avantages

### **Pour l'adhérent**

- **Transparence** : prouver sa **bonne foi** et éviter des sanctions financières ;
- **Suivi** du traitement de la demande ;
- **Autonomie** : gain de temps, souplesse, éviter les déplacements ou les appels à la MSA ;
- **Rapidité** : accessible en quelques clics ;
- **Gratuité** : pas de frais postaux ;
- **Disponibilité** : 24h/ et 7j/7.

## **Pour la MSA**

- Identifier rapidement les déclarations erronées pour les corriger ;
- Éviter des procédures contentieuses quand la bonne foi de l'adhérent est avérée ;
- Améliorer la **qualité de service** et de la **relation de confiance** entre la MSA et ses adhérents.

## Modalités d'accès

Pour accéder au service, rendez-vous sur « Mon espace privé : particulier », cliquez sur le menu « Contact & échanges », puis, dans la nouvelle page qui s'affiche, identifiez le bloc « Droit à l'erreur » et cliquez sur « Demander à corriger mon erreur ».

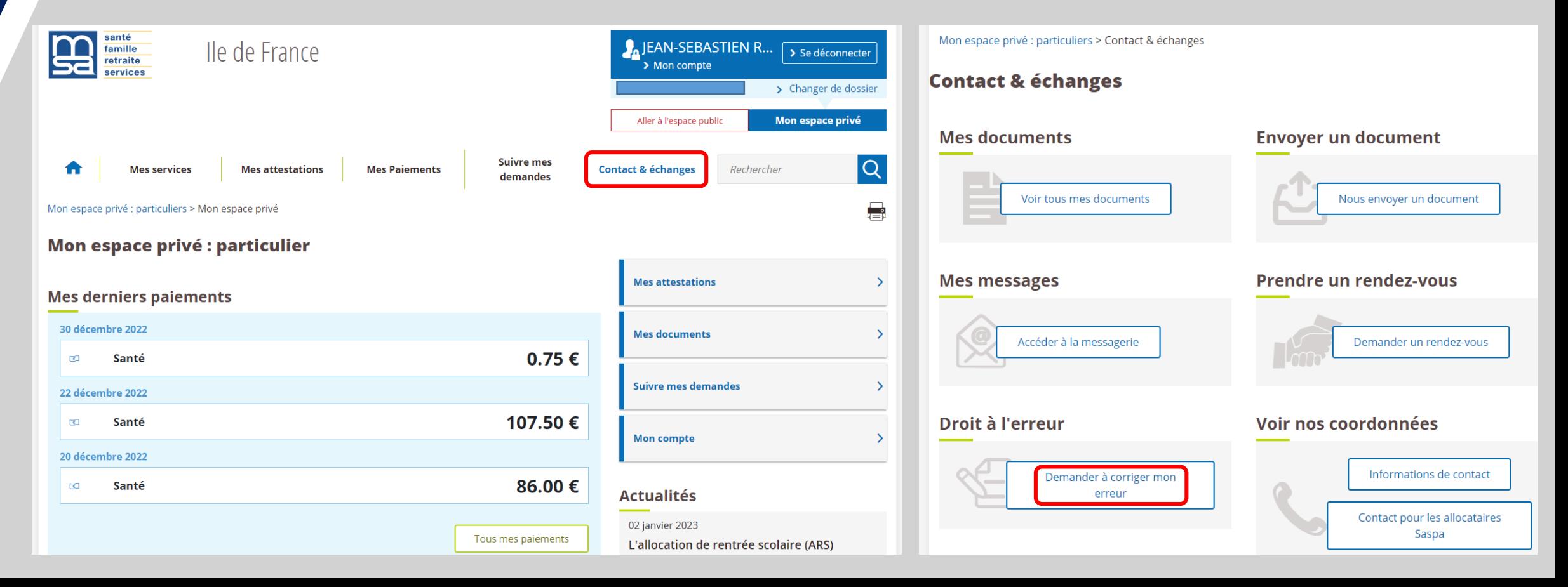

# Etapes clefs

Laissez-vous guider

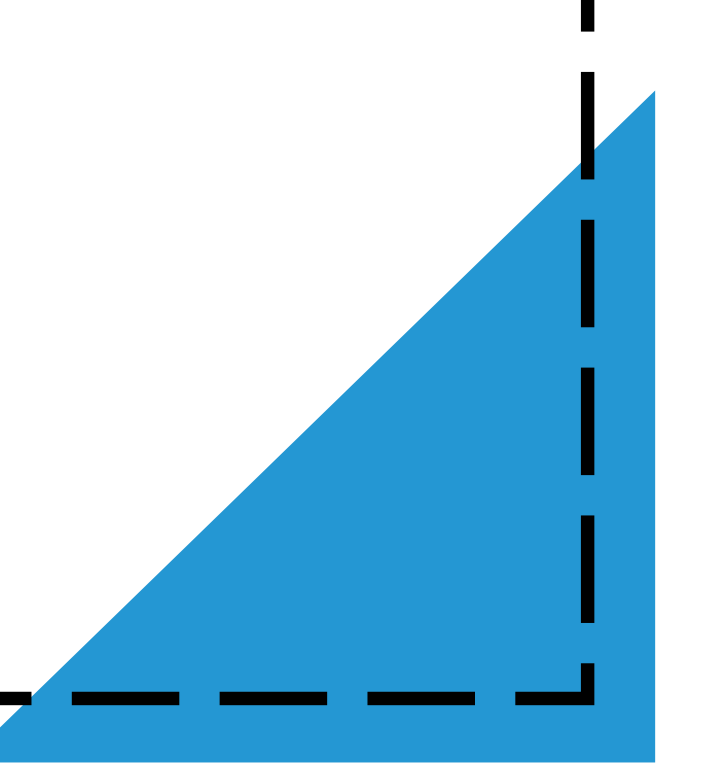

## Page d'accueil

Depuis cette page, vous pouvez :

- Accéder au parcours de demande de rectification **(1)** ;
- Se rendre sur le site [oups.gouv.fr](https://oups.gouv.fr/) **(2)**.

*Ce site du gouvernement rappelle les principes du droit à l'erreur et présente, pour diverses situations la liste des erreurs les plus fréquentes (je pars à la retraite, je déménage, j'attends un enfant...).*

#### Demande de rectification

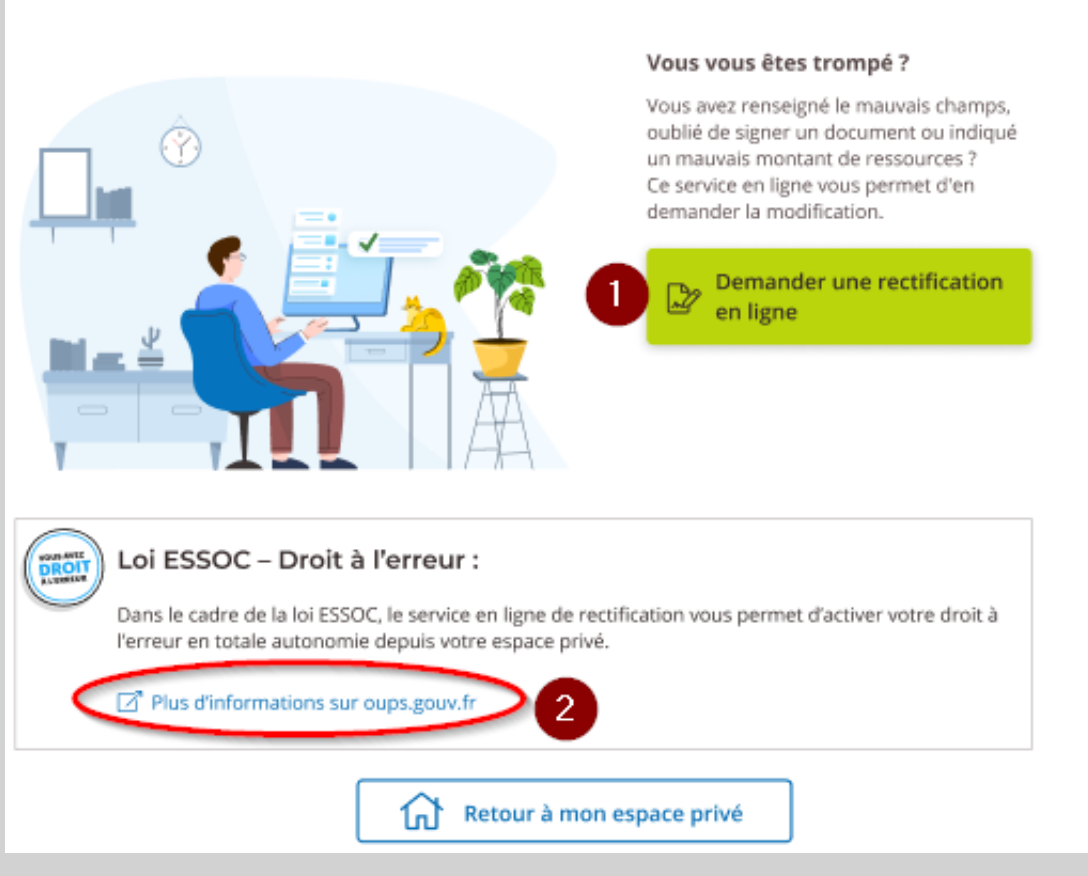

# Étape 1 : Recherche du document

Afin d'**identifier le document concerné** par la rectification, renseignez :

- Le **thème du document** : Foyer, Santé, Retraite ou ASS **(1)** ;
- La **période** à laquelle le document a été adressé à la MSA **(2)**.

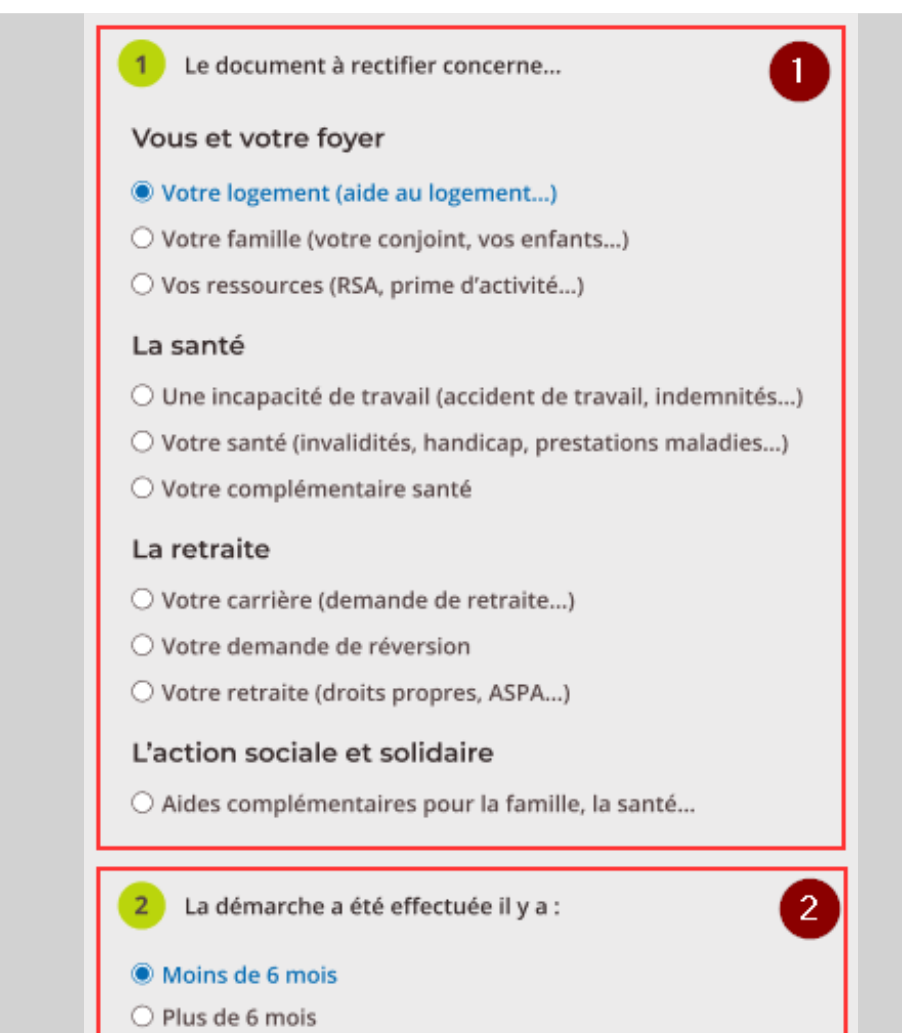

 $\bigcirc$  Plus d'un an

## Étape 2 : Visualisation et sélection du document

Une fois la recherche lancée, le service liste les documents correspondant aux critères.

Ils peuvent être triés par **date ou nom (1)** et **visualisés** avant validation **(2)**.

Si le nombre de résultat est trop important il est possible d'**afficher plus** de documents **(3)**.

Si la recherche ne donne aucun résultat, l'écran ci-dessous s'affiche :

Rappel de votre choix : Prestation familiale, moins de 6 mois

Aucun document ne correspond à votre recherche.

Contacter votre calsse

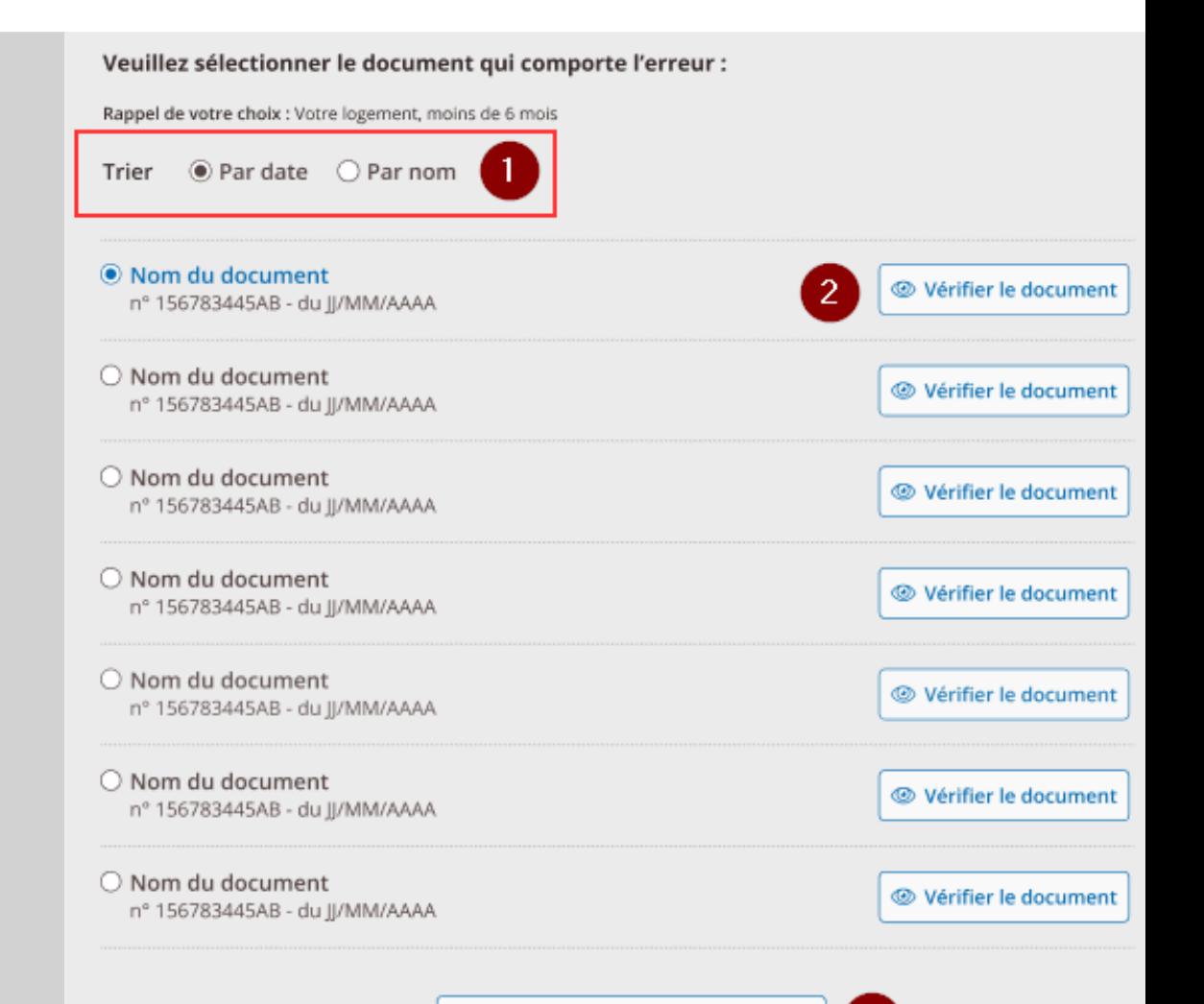

3

## Étape 3 : Saisie de la demande de rectification

L'écran rectification est divisé en 3 parties :

- Sélection du **type d'erreur** à corriger **(1)** :
	- *J'ai oublié de saisir une information, ou de signer mon document ;*
	- *J'ai renseigné le mauvais champ dans mon document ;*
	- *J'ai saisi une information erronée ;*
	- *Autre(s) erreur(s).*
- **Consignes** pour la rédaction du message avec un exemple de demande de rectification **(2)**.
- **Zone de saisie** de la demande de rectification **(3)**.

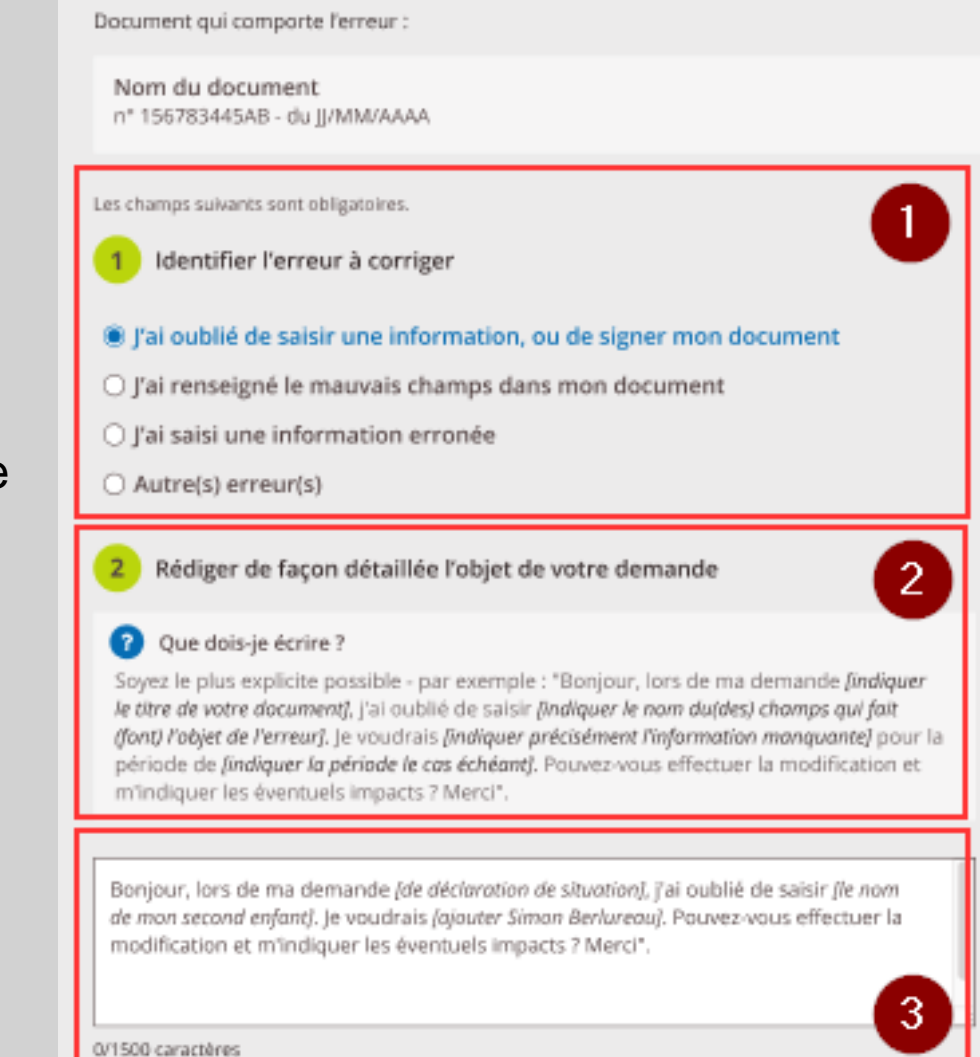

## Étape 4 : Validation ou modification de la demande

Avant de valider votre demande de rectification et de l'envoyer à la MSA, vous pouvez **modifier** :

- **Le document** concerné par la rectification **(1)** ;
- **le type d'erreur (2)** ;
- **le message** de demande de rectification **(3)**.

En cliquant sur **« Modifier** *»*, vous êtes redirigé vers la page concernée.

effectuer la modification et m'indiquer les éventuels impacts ? Merci

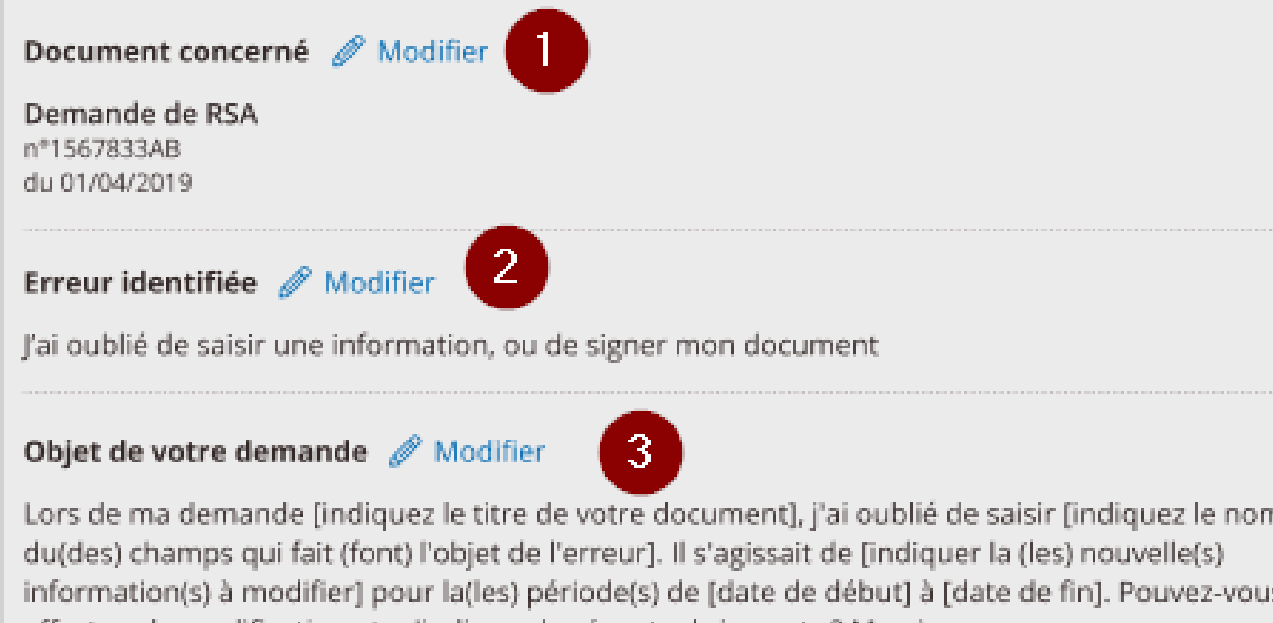

## Étape 5 : Confirmation d'envoi

Depuis la page de confirmation d'envoi il est possible :

- d'afficher / télécharger / imprimer la demande de rectification ;
- d'accéder au service **« Suivi de mes demandes de prestations »**.

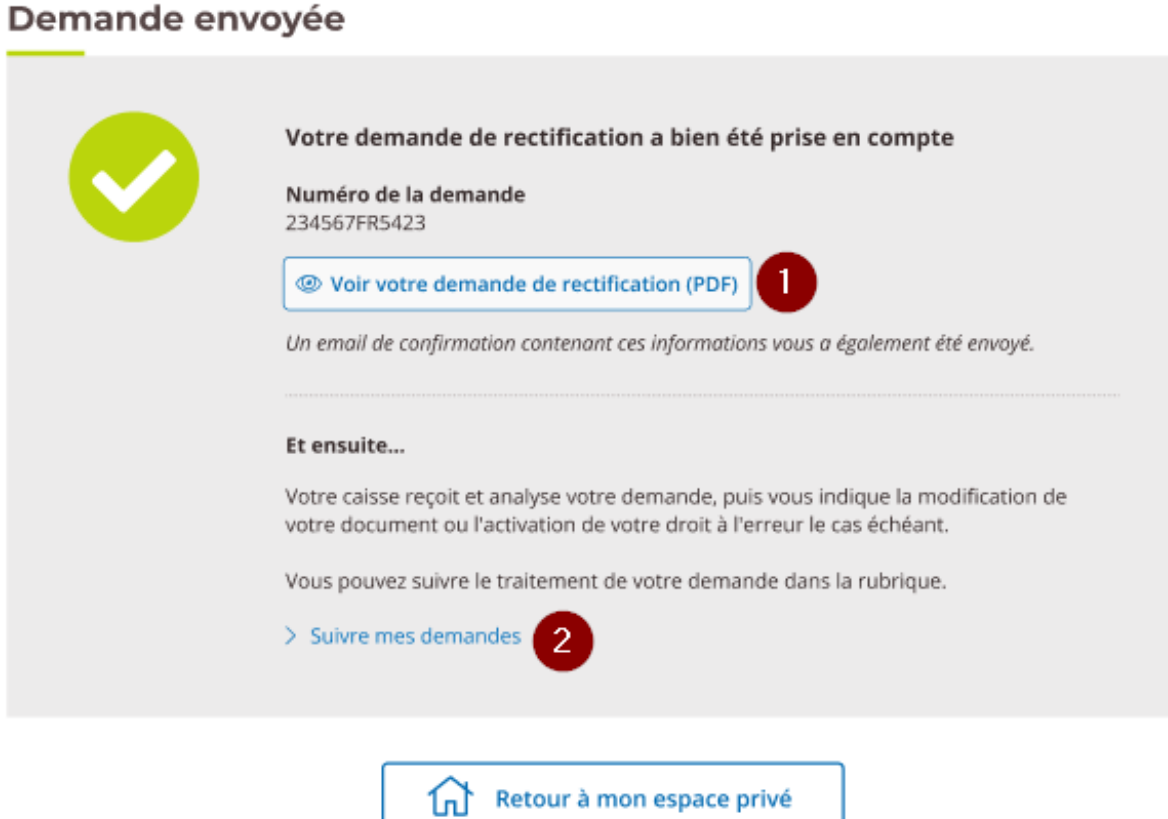

## Accusé de réception mail

#### Le 26/12/2019

[Ce message vous a été adressé automatiquement par le système de notification. Merci de ne pas y répondre]

#### Bonjour HENRI [ | | | | | | |

Nous vous informons que votre demande de rectification du 26/12/2019 à 15:27 concernant le document Demande d'allocation de soutien familial Cerfa 10456-01 a bien été enregistrée. Vous pouvez suivre l'avancée de votre demande depuis votre espace privée MSA.fr dans la section « Suivi de mes demandes » ou contacter votre caisse pour plus d'informations.

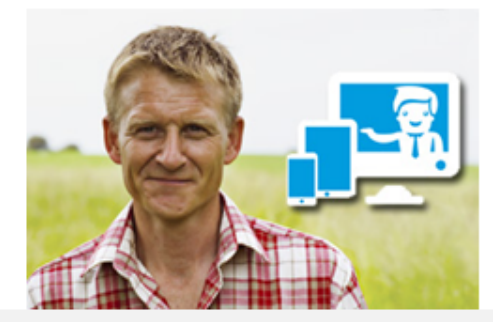

#### @ La MSA : la protection du monde Agricole et Rural - Tous droits réservés

Vous pouvez modifier vos préférences d'échanges avec la MSA en cliquant ici : > Gérer vos préférences

Vous disposez d'un droit d'accès, de rectification et d'opposition des données qui vous concernent conformément aux articles 38 et suivants de la loi n°78-17 du 6 janvier 1978 relative à l'informatique, aux fichiers et aux LA HAUTE GARONNE 61 ALLEE DE BRIENNE 31064TOULOUSE CEDEX 9 TEL 05.61.10.40.40.